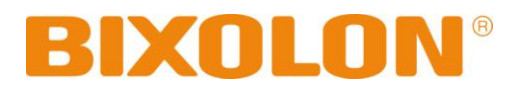

# 블루투스 연결 매뉴얼 **SPP-R310**

# **Mobile Printer Rev. 1.00**

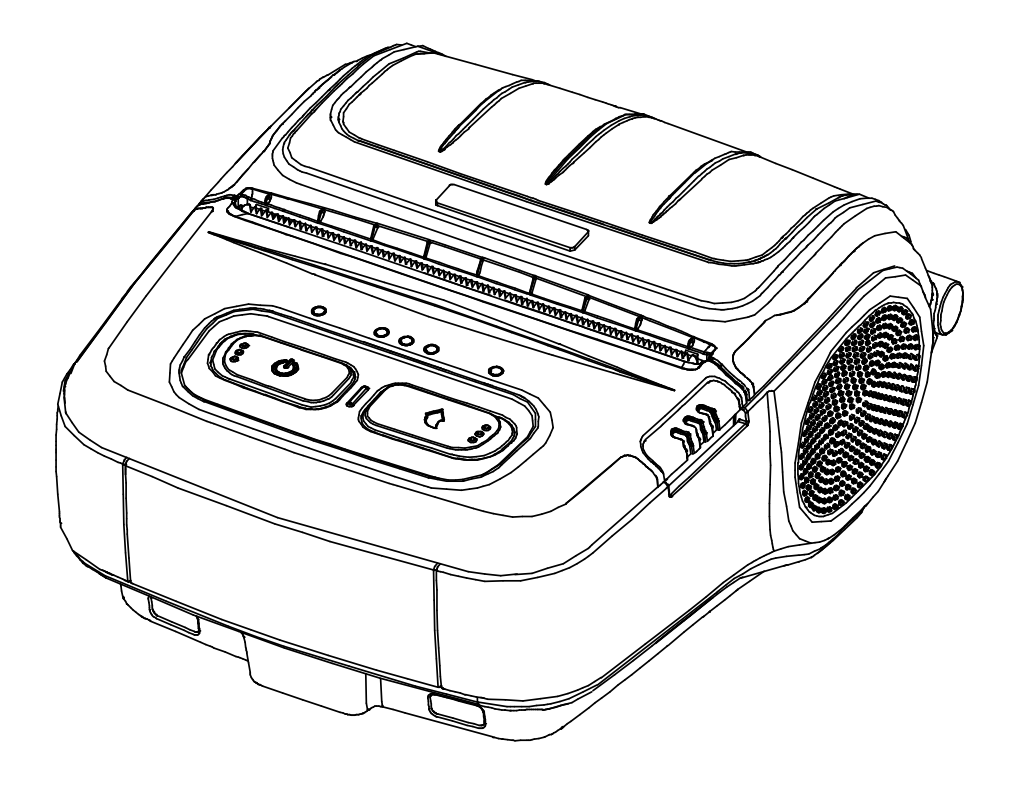

http://www.bixolon.com

# ■ 목차

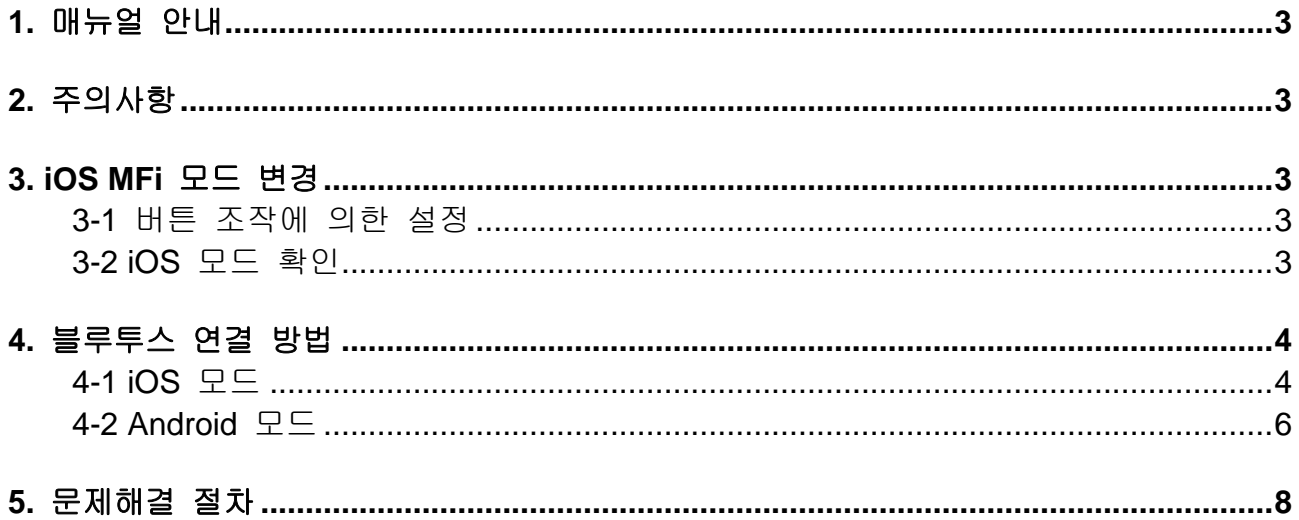

### <span id="page-2-0"></span>**1.** 매뉴얼 안내

이 블루투스 매뉴얼에는 프린터와 블루투스 통신이 가능한 iOS 단말기와 연결하는 방법이 기술되어 있습니다.

저희 (주)빅솔론은 제품의 기능과 품질 향상을 위하여 지속적인 개선을 하고 있습니다. 이로 인하여 제품의 사양과 매뉴얼의 내용은 사전 통보 없이 변경될 수 있습니다.

### <span id="page-2-1"></span>**2.** 주의사항

- 2-1 프린터와 단말기는 블루투스 연결을 위하여 10m 이내에 있어야 합니다. 10m 이상 떨어지면 연결이 끊어질 수 있습니다.
- 2-2 시멘트 벽면 등 전파 장해물이 있으면 사용거리가 짧아질 수 있습니다.
- 2-3 전자레인지, 무선랜 등과 같이 동일한 주파수대역을 사용하는 기기가 있으면 전파 간섭이 발생할 수 있습니다. 이들과 5m이상 떨어져서 사용하십시오.

### <span id="page-2-2"></span>**3. iOS MFi** 모드 변경

iOS 단말기와 블루투스 통신이 가능하도록 하는 MFi 모드로 설정을 변경할 수 있습니다. (MFi 모드가 아닌 경우에는 iOS 장치와 통신을 할 수가 없습니다.)

### <span id="page-2-3"></span>**3-1** 버튼 조작에 의한 설정

- 프린터 전원을 킵니다.
- 용지커버를 열고 전원 버튼과 용지 이송 버튼을 동시에 2초 이상 누릅니다.
- 버저음이 나면 커버를 닫습니다.
- 아래와 같은 메시지가 출력되면 프린터를 재부팅합니다. iOS mode enable!! Please Reboot Printer!!
- 위 절차를 반복하면 MFi 모드가 비활성화 됩니다.

### <span id="page-2-4"></span>**3-2 iOS** 모드 확인

- Self test를 실행합니다.
- 펌웨어 버전이 Vxx.xx KROBa와 같이 소문자 a가 출력되면 iOS 모드가 비활성화 상태입니다.
- 펌웨어 버전이 Vxx.xx KROBi와 같이 소문자 i가 출력되면 iOS 모드가 활성화 상태입니다.

# <span id="page-3-0"></span>**4.** 블루투스 연결 방법

### <span id="page-3-1"></span>**4-1 iOS** 모드

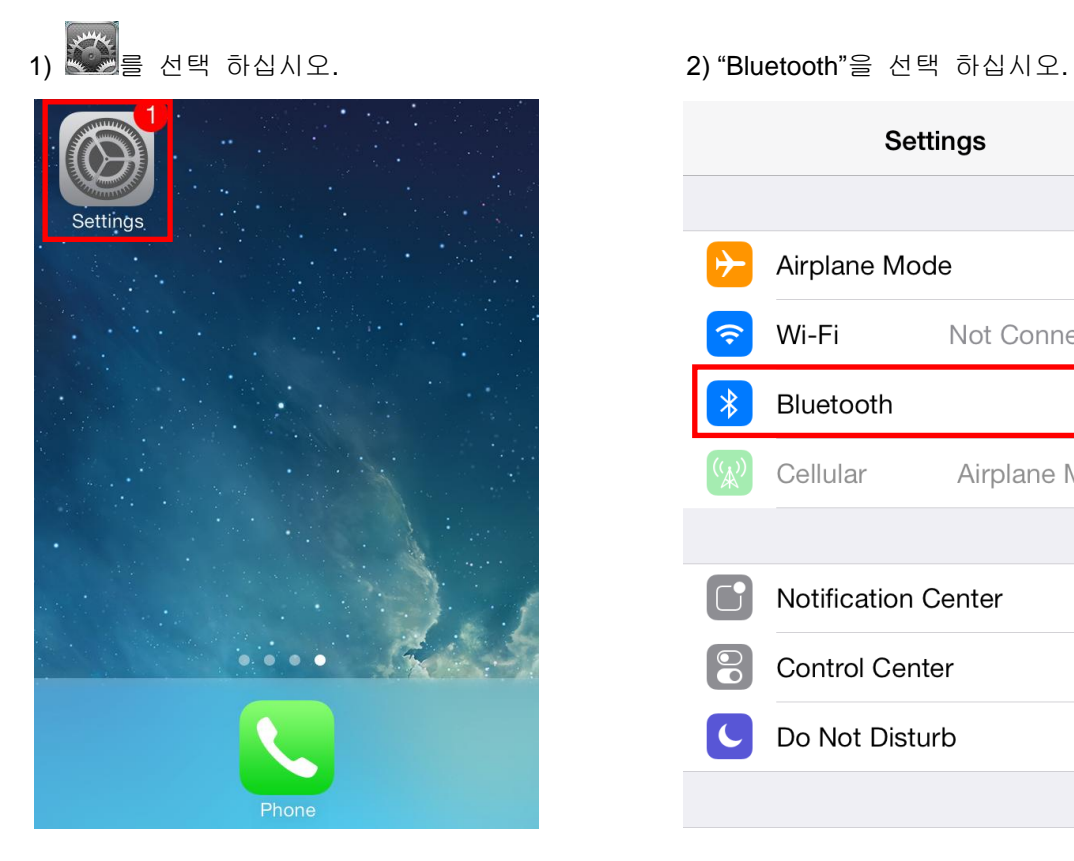

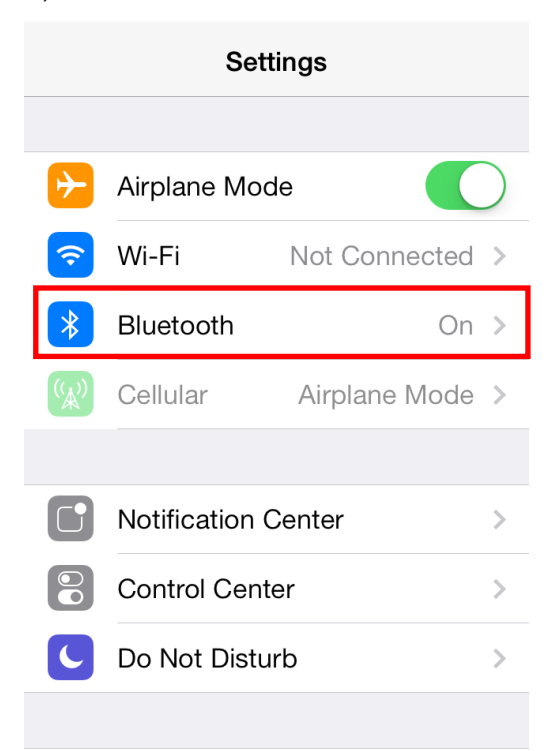

3) 연결하고자 하는 프린터를 선택 하십시오. 4) "PIN"을 입력합니다.(초기값 : 0000)

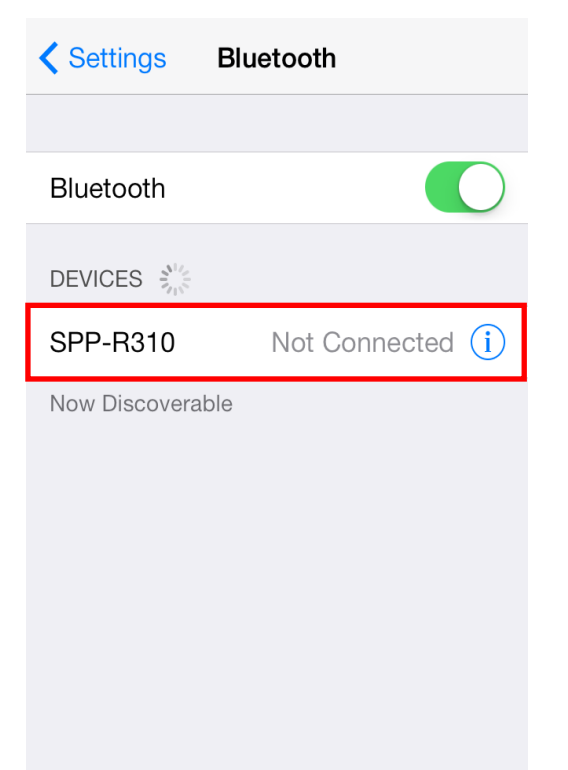

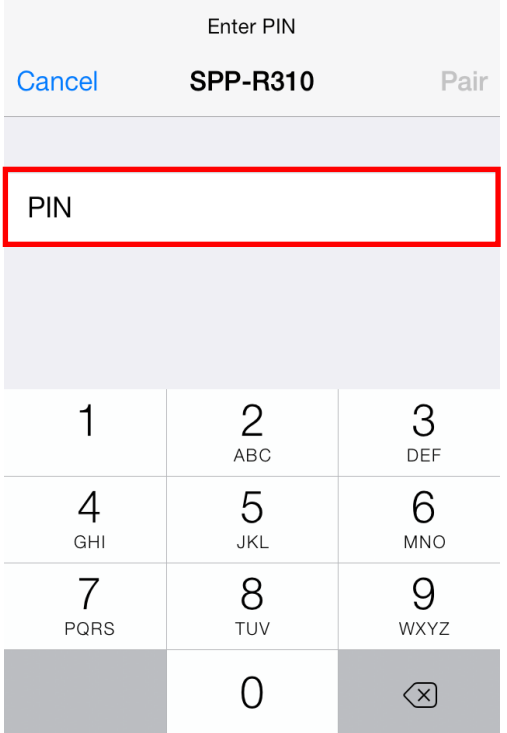

5) "쌍으로 연결"을 선택합니다.

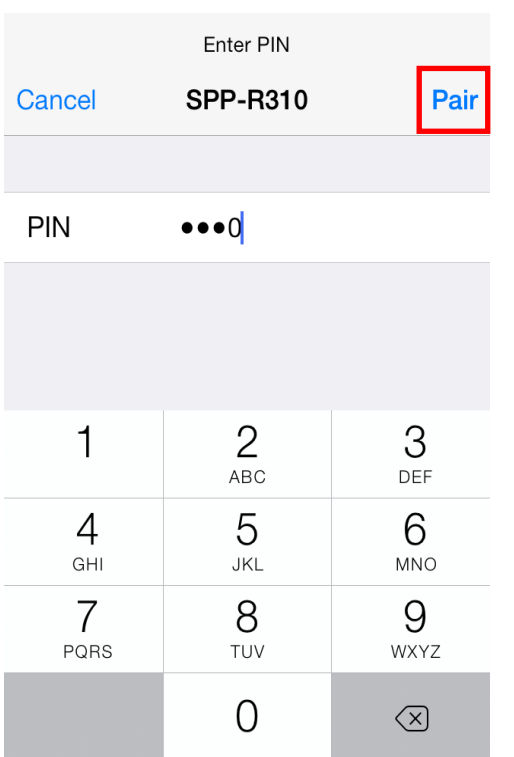

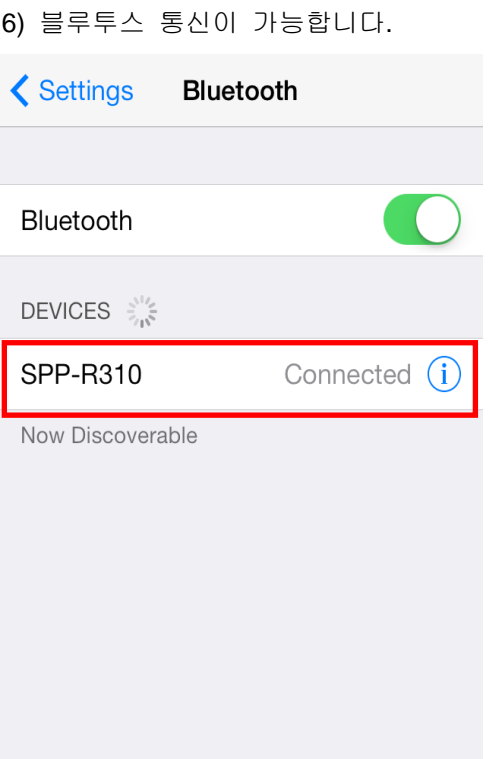

<span id="page-5-0"></span>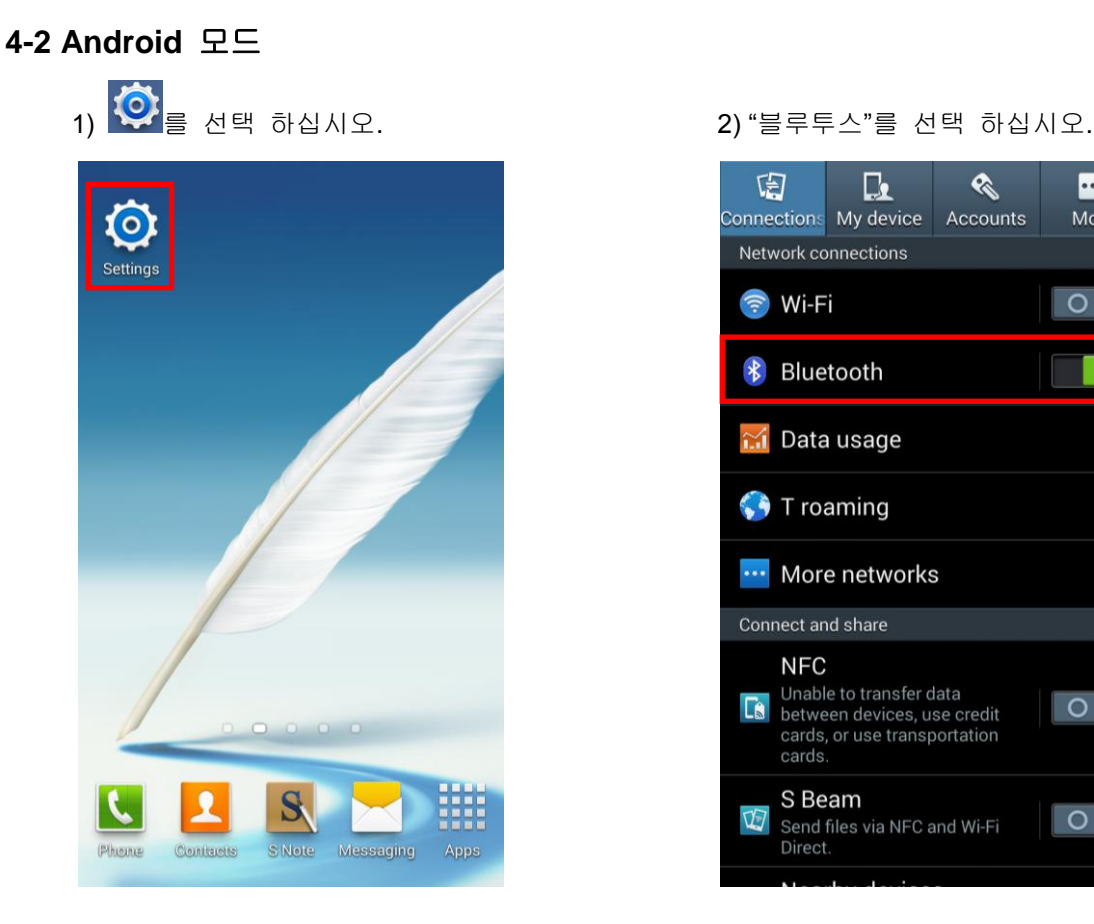

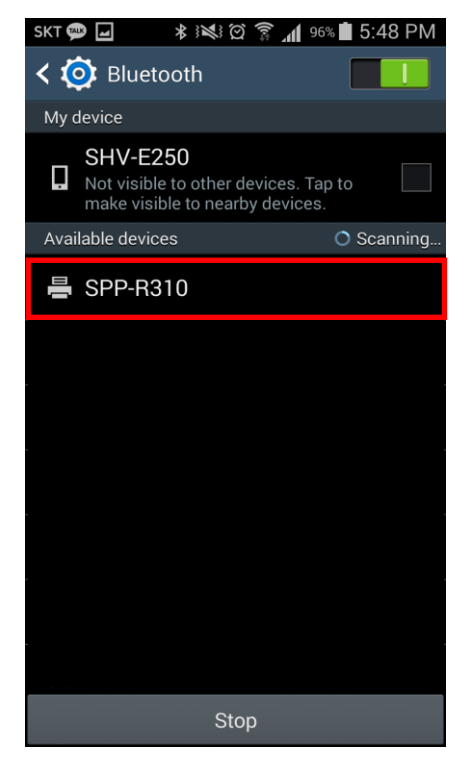

### $\hat{\mathbf{z}}$ 田  $\Gamma$  $\overline{\phantom{a}}$ Connections My device Accounts More Network connections  $\overline{\circ}$ **중** Wi-Fi **\*** Bluetooth mi Data usage  $\bigodot$  T roaming ... More networks Connect and share **NFC** Unable to transfer data  $\Gamma$  $\circ$ briable to transfer data<br>between devices, use credit<br>cards, or use transportation<br>cards. S Beam Q  $\circ$ Send files via NFC and Wi-Fi Direct

### 3) 연결할 프린터를 선택하십시오. 4) PIN을 입력하십시오. (초기값: 0000).

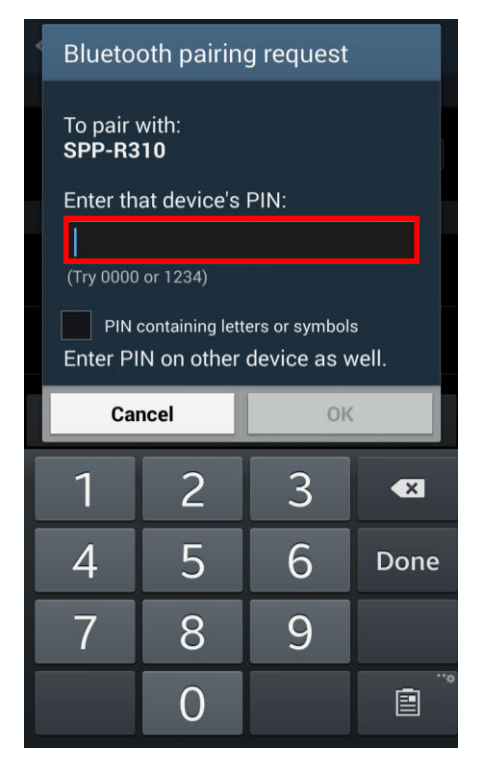

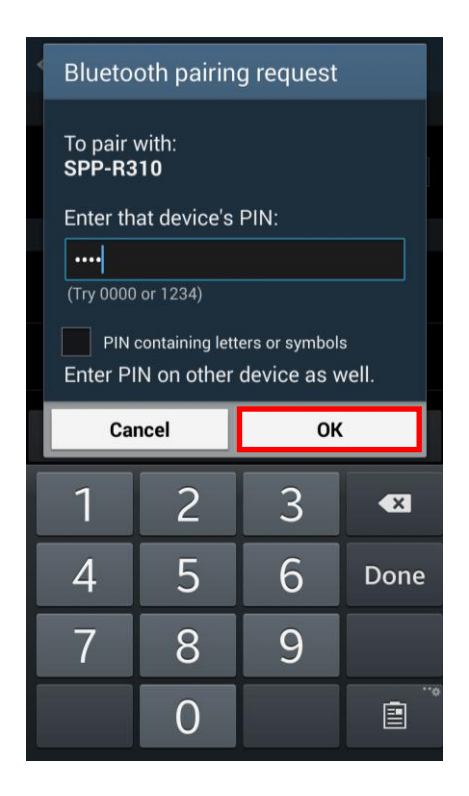

5) "확인"을 선택 하십시오. 6) 등록이 완료되면 블루투스 통신이 가능합니다.

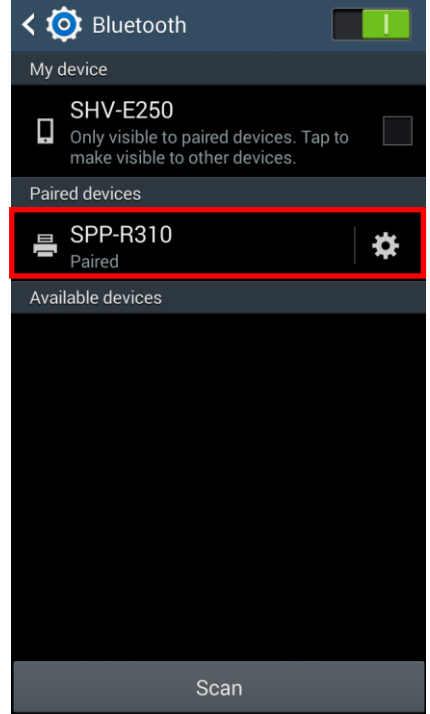

### 4-2-1 NFC Auto pairing

"4-2 Android 모드" 에서 NFC Auto pairing 기능을 이용하여 Pairing 과정을 간소화 할 수 있습니다 (단 호스트 Device가 NFC tag Read/Write 기능을 지원하여야 합니다)

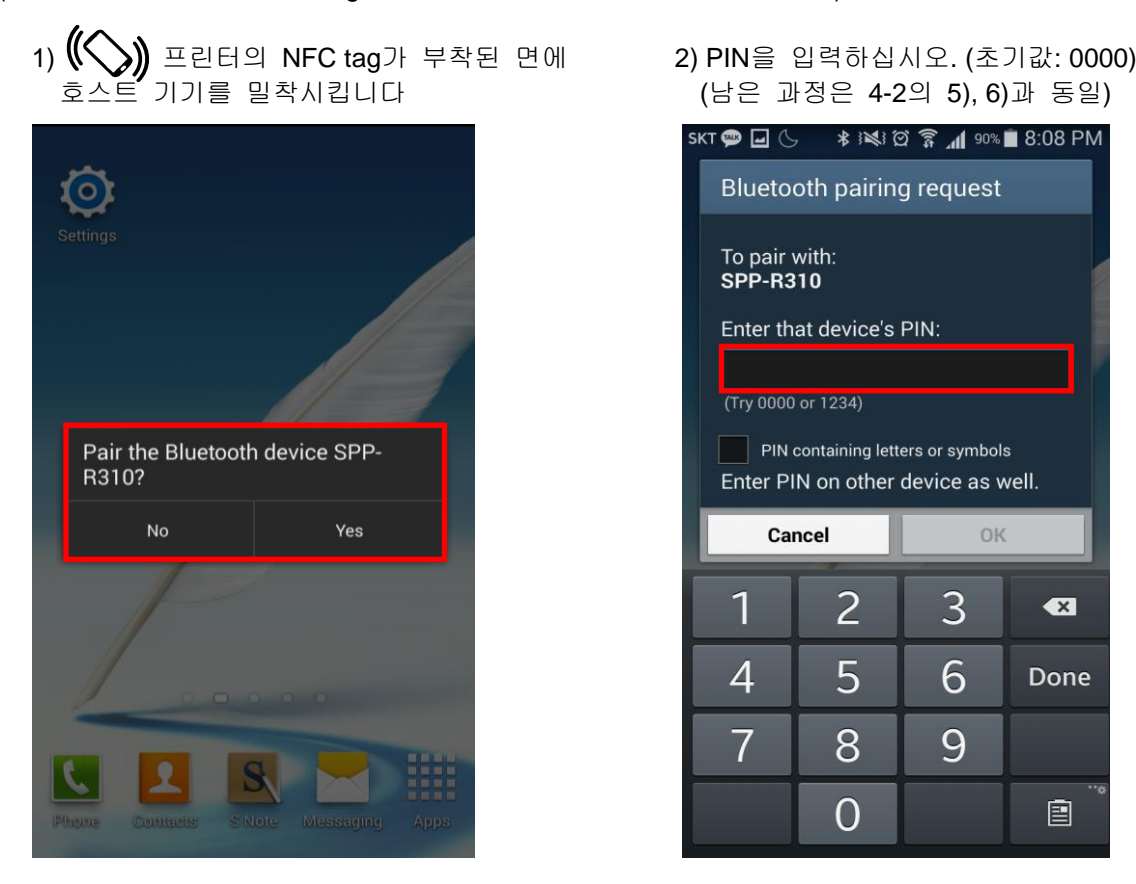

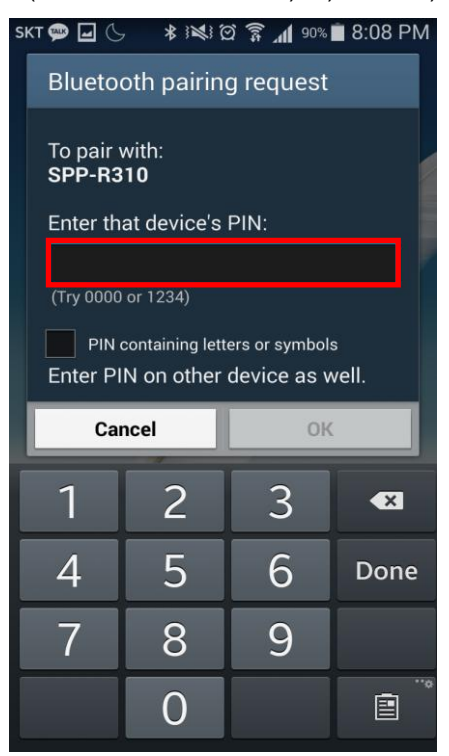

### <span id="page-7-0"></span>**5.** 문제해결 절차

- 5-1 iOS 단말기에서 블루투스 검색이 되지 않을 경우 아래의 절차대로 확인해 주십시오.
	- 1) Self test를 실행하여 프린터가 iOS모드로 설정되어 있는지 확인
	- 2) 프린터가 다른 iOS 단말기와 연결이 되어 있는지 확인. 블루투스가 연결되어 있는 상태에서는 검색이 되지 않습니다. Feed 버튼을 눌러 절전모드에서 일반모드로 전환했을 때 STATUS LED가 깜빡이면 블루투스가 연결된 상태입니다. 연결이 이루어진 단말기에서 블루투스 연결을 끊거나 프린터의 Cover를 열고 재부팅한 후 다시 검색해 주십시오.
	- *\* iOS* 모드에서 프린터는 재부팅시 이전에 연결했던 *IOS* 단말기에 자동으로 연결을 시도합니다*.* 프린터의 *Cover*를 열어놓은 상태로 부팅을 하면 자동연결이 실행되지않습니다*.*
- 5-2 NFC Auto pairing 사용시 아래와 같은 알림 문구가 발생하는 경우 참고 하십시오
	- 1) "Failed to connect to SPP-R310"

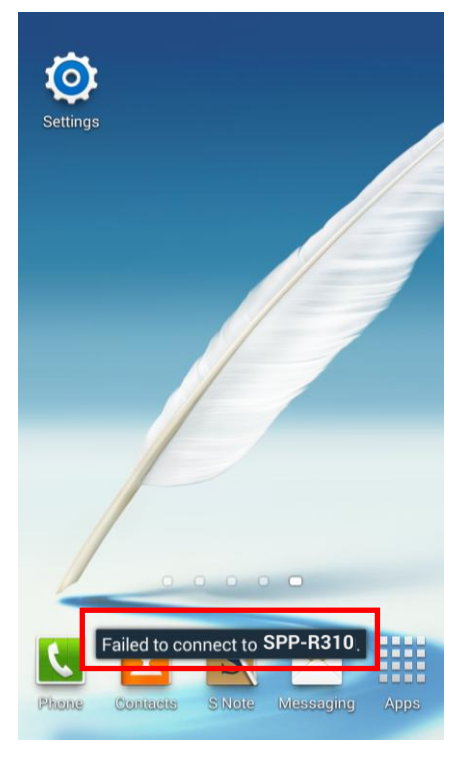

2) NFC Auto pairing 기능은 B/T pairing 단계까지만 지원하고 기기간 통신을 위한 연결은 추가로 진행해야 하기 때문에 단말기별로 연결할 수 없다는 알림 문구가 발생할 수도 있습니다. 하지만 이는 정상적인 동작입니다.